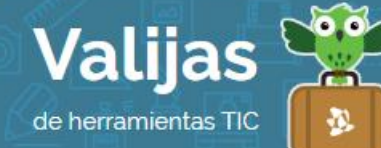

# WEVIDEO\* - Guía de uso

Marzo 2016

## ¿Qué es wevideo?

Wevideo es una herramienta online que permite:

- Crear videos de hasta 5 minutos de duración por mes.
- Editar videos utilizando para ello imágenes, videos, texto y sonidos.
- Grabar videos con la cámara web y audios con el micrófono.
- Utilizar efectos de imagen y sonido.
- Incorporar música de uso libre para añadir a los proyectos.
- Descargar y/o compartir tus proyectos.
- Guardar tus proyectos en la nube con un máximo total de 1 GB.

### ¿cómo accedo a wevideo?

- Para acceder a Wevideo es necesario **registrarse**. Para ello, ingresa en wevideo.com y haz clic en "Get started" (*Comienza*), luego elige la opción "Personal" y después "Try it for free" (*Pruébalo gratis*), por último vuelve a hacer clic en "Get started" en la columna "Free" (*Gratuito*).
- Completa tus datos si deseas hacer una cuenta en el sitio (nombre, apellido, **Mall** y contraseña) y haz clic en "Sign Up". También puedes ingresar utilizando FaCeBOOK, Google+, Yahoo u Office 365.

#### ¿Cómo creo un video en Wevideo?

1

- Para comenzar un nuevo proyecto haz clic en "Create New" (*Crear nuevo*).
- Coloca un TITULO a tu proyecto haciendo clic en "Untitled video" (Video sin título) en la barra superior.
- Sube La información que desees utilizar en tu provecto importando los archivos desde tu computadora (para ello haz clic en "Upload media") o desde las siguientes redes sociales: Drive, Flickr, Facebook, Dropbox, Box o Instagram.
- También puedes utilizar **Material GrabaDO** haciendo clic en "Record" (*Grabar*).
- Desde "Text" puedes agregar TeXTO a las diapositivas.

<sup>\*</sup> *Este sitio se encuentra en inglés. Si necesitas traducirlo, te recomendamos utilizar un traductor online.*

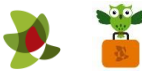

- Desde "Graphics" puedes cambiar el **fONDO** de tus diapositivas utilizando imágenes prediseñadas o fondos lisos.
- En la barra lateral izquierda podrás encontrar las opciones de elegir el Tema del video (ícono de la varita), elegir el **audio** que se escuchará (ícono de nota musical) o elegir grabar audio (ícono del micrófono).
- Ordena los fragmentos de audio, imágenes y texto hasta obtener el resultado que buscas.

## ¿Cómo publico un video en Wevideo?

- Previsualiza tu proyecto haciendo clic en el botón "Play" y cuando lo termines haz clic en "Finish", en la barra superior.
- Configura el **PÚBLICO** que podrá ver tu video (privado o todos), elige el **Tamaño** que deseas y vuelve a hacer clic en "Finish".
- jListo! Sólo debes esperar un rato para que se vea publicado (luego lo podrás **COMPATII** o descargar).

\*\*\*

\*\* *No olvides cerrar sesión cuando hayas finalizado tu actividad en el sitio.*

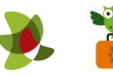